# **How to Approach a Complex Roof using the Roofs Application in ArrisCAD or BuildersCAD**

The tools available in the Roofs Application found in BuildersCAD or ArrisCAD enable you to generate roofs that are simple or extremely complicated. This can be a confusing process for new or experienced users.

This seminar presents an overview to the process of developing a complex roof. We will focus on the planning and process rather than the button-by-button use of the tools in the Roofs Application.

We will also look at some potential problems, and how to work around these problems, such as:

- 1. Looking specifically at what to do if you are unable to remake a plane after editing;
- 2. And, how double precision, which is by default turned OFF in BuildersCAD, can affect generation of roof planes. (In ARRIS, it is defaulted to ON.)

## **An Example Roof**

Roof geometry can offer many complexities including: multi-slope roof planes;  $1<sup>st</sup>$ floor roofs that connect to  $2^{nd}$  floor roofs; etc. The example we have chosen offers many of those complexities.

To develop a complex roof you need to: evaluate the structure; break the roof into sub-roofs; outline sub-roofs; assign markers (that determine roof slope) to subroofs; and edit the sub-roof planes into one roof plane system.

We will go step-by-step through the process of developing the roof shown below:

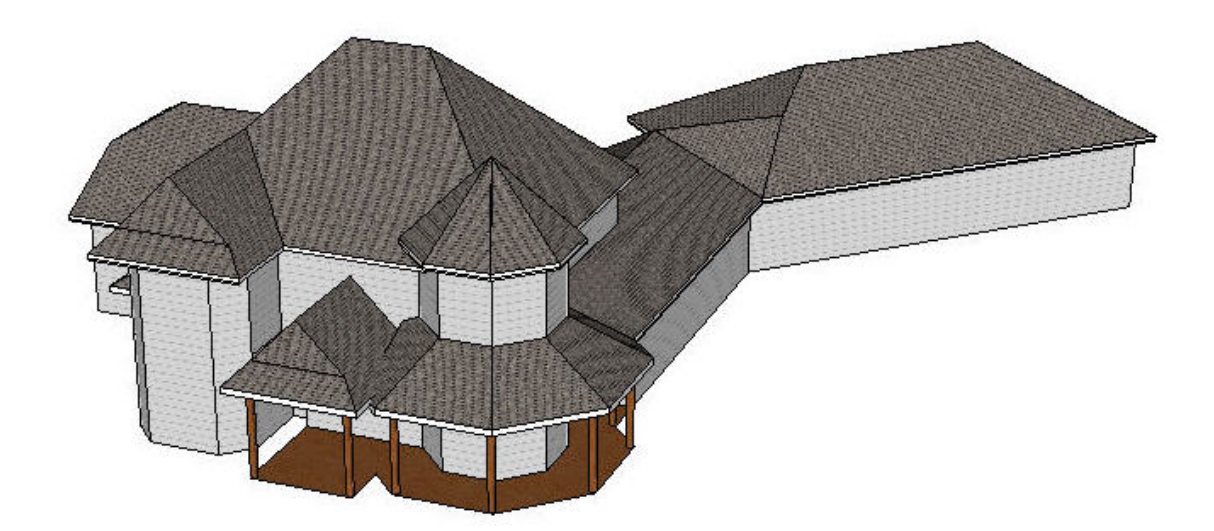

## **The process:**

- a) What to consider when you evaluate the structure
	- 1. wall layout
	- 2. number of levels
	- 3. thickness of floor system(s)
	- 4. wall height
	- 5. covered porches or patios
- b) What to consider when you break the roof system into sub-roofs
	- 1. wall configuration
	- 2. wall height
	- 3. how will the roof over a given area tie into the main roof
- c) Outline sub-roofs
	- 1. Outline edge tools available
	- 2. Possible edits to the outline edges
- d) Assign markers to determine roof slope and overhang
	- 1. What the marker does
	- 2. Assignment methods
- e) Generate the 3D roof planes for all or specific sub-roofs
- f) Edit all sub-roof planes into a single roof plane system
	- 1. Trim and extend planes
	- 2. Redefine a plane by adding or deleting plane edges
	- 3. Remake roof planes

#### **Potential problems:**

When remake of a plane fails:

- 1. Remake and verify each edge
- 2. Review the plane in Iso View
- 3. Use "move point" or "move area" commands to close small gaps

The double-precision issue in BuildersCAD:

- 1. To check the current floating point setting use: **!\$getvar(#vfltdelta)**
- 2. The floating point variable settings are: **0** - off
	- **1** floating point (double precision) turned on for database points only
	- **2** floating point (double precision) turned on for db and dl points

 3. To modify the setting use: **!\$setvar(#vfltdelta, 1)** to turn on double precision in BuildersCAD

## **Roofs Application Training Videos on CD**

BCAD Services is now offering a 2-CD set training course on the use of the Roofs Application in ArrisCAD or BuildersCAD.

The first CD covers each tool -- button-by-button -- available to generate a roof. The second CD takes you through the process of generating a complex roof with the Roofs Application (the same roof we will cover in this seminar).

The 2-CD set may be ordered from BCAD Services at the conference. Please see Ed Gilmore or Kat Gilmore for details, or call us after the conference at: 706-797-3119.

IABC conference attendees can order the training CDs at the special price of \$75 (plus a \$10 shipping/handling charge) through Friday, March 10, 2006.